## **NATIONAL APPRENTICESHIP TRAINING SCHEME PORTAL (NATS 2.0) – USER MANUAL 1. Contract Creation by Establishment**

Step 1: Login as an Establishment:

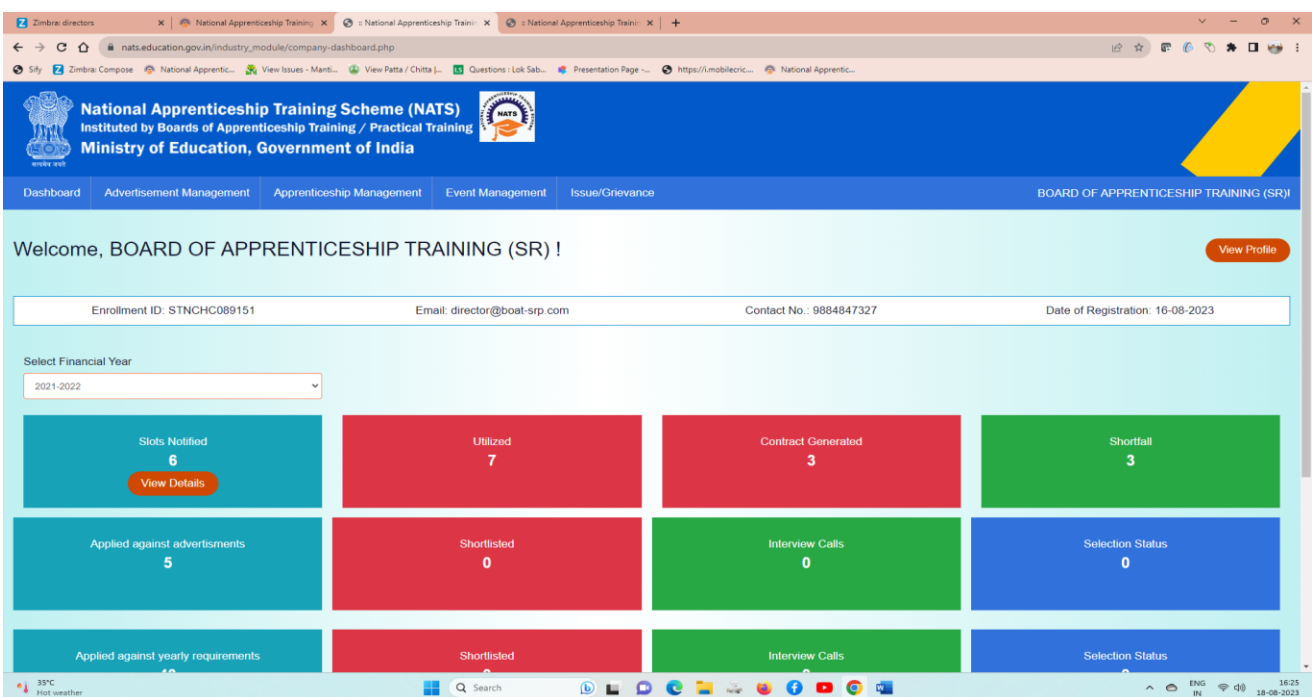

Step 2: In navigation bar click on Apprenticeship Management -> Select Contract Management -> Click Create Contract (Single / Bulk) :

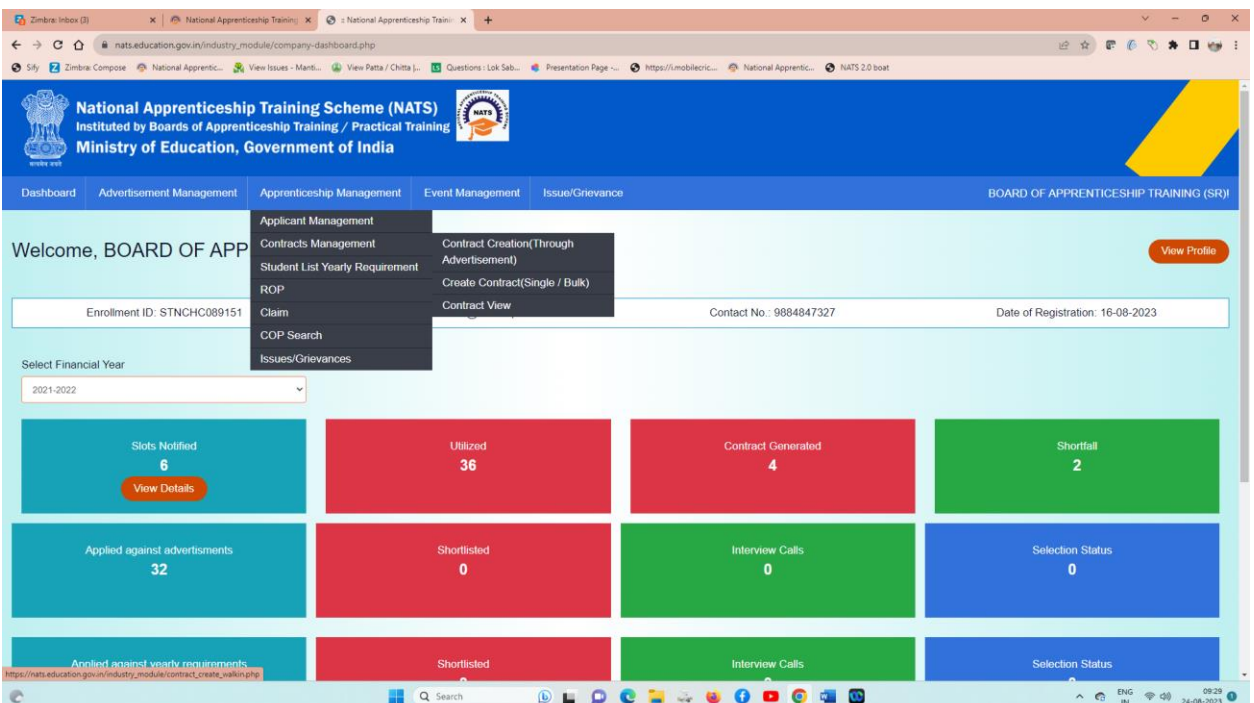

Step 3: On clicking the "Bulk Create Contract", the below page opens from where student enrollment ID can be given.

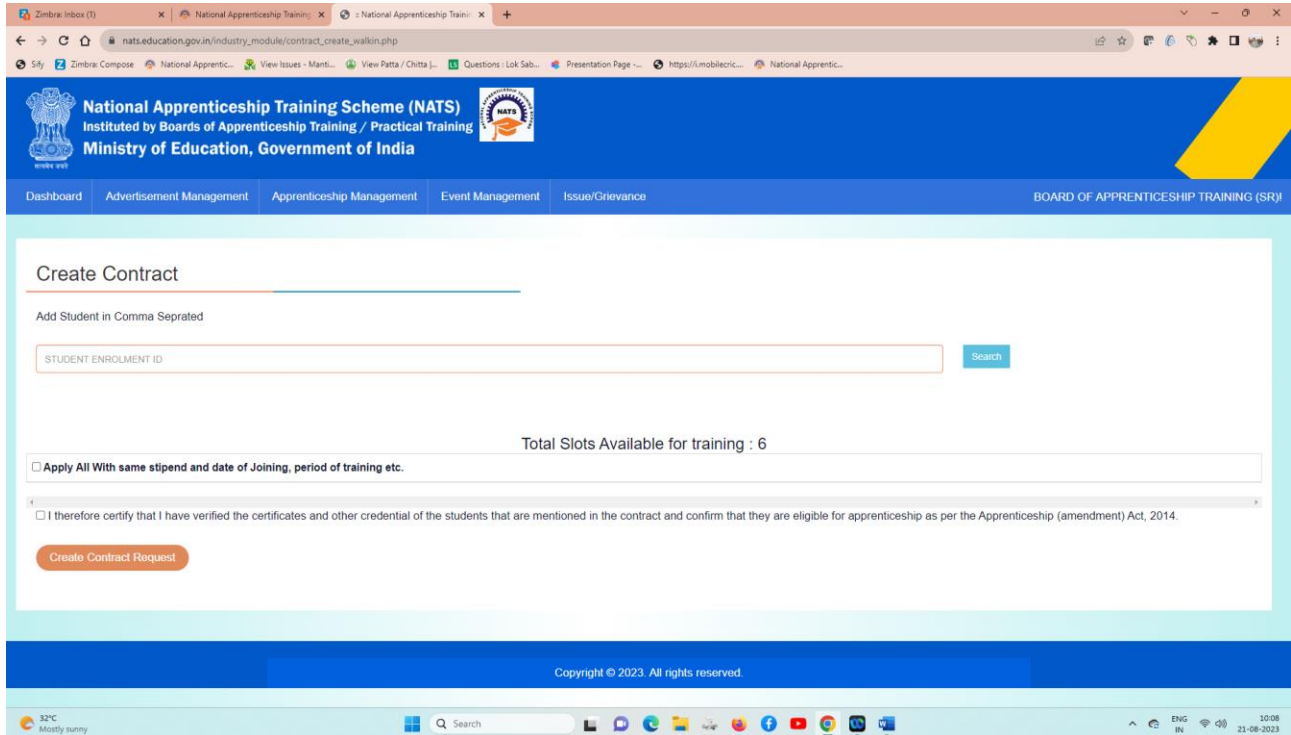

Step 4: Please type "Student Enrolment ID (SPYG569150200001)" and click "Search":

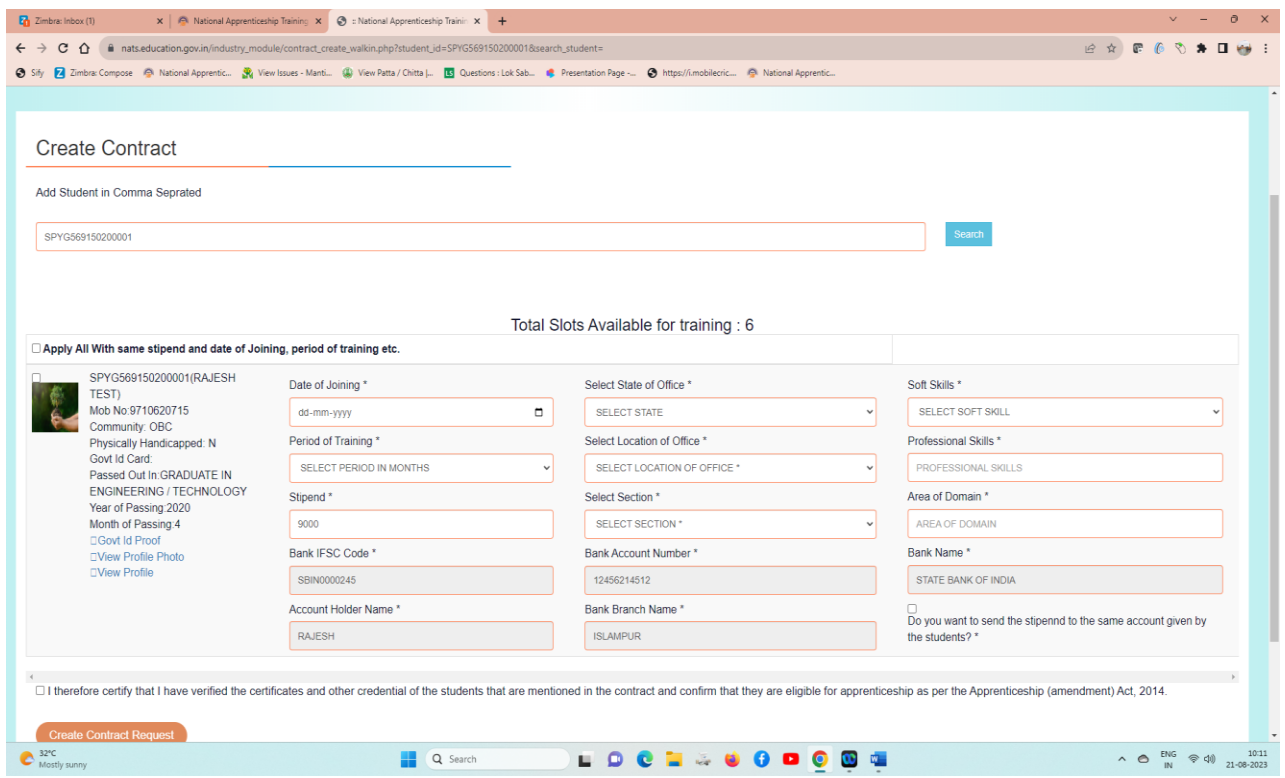

Step 5: Enter the following Details for Initiating the contract:

- 1. Date of Joining
- 2. Select State of office
- 3. Soft Skills
- 4. Period of Training
- 5. Location of office
- 6. Professional Skills
- 7. Select the option SEC 22(1), student may or may not be retained as an employee in the same establishment or SEC 22(2), the student is retained as an employee into same establishment after apprenticeship program is finished
- 8. Enter Area of Domain
- 9. Confirm and select the bank account details of the apprentice

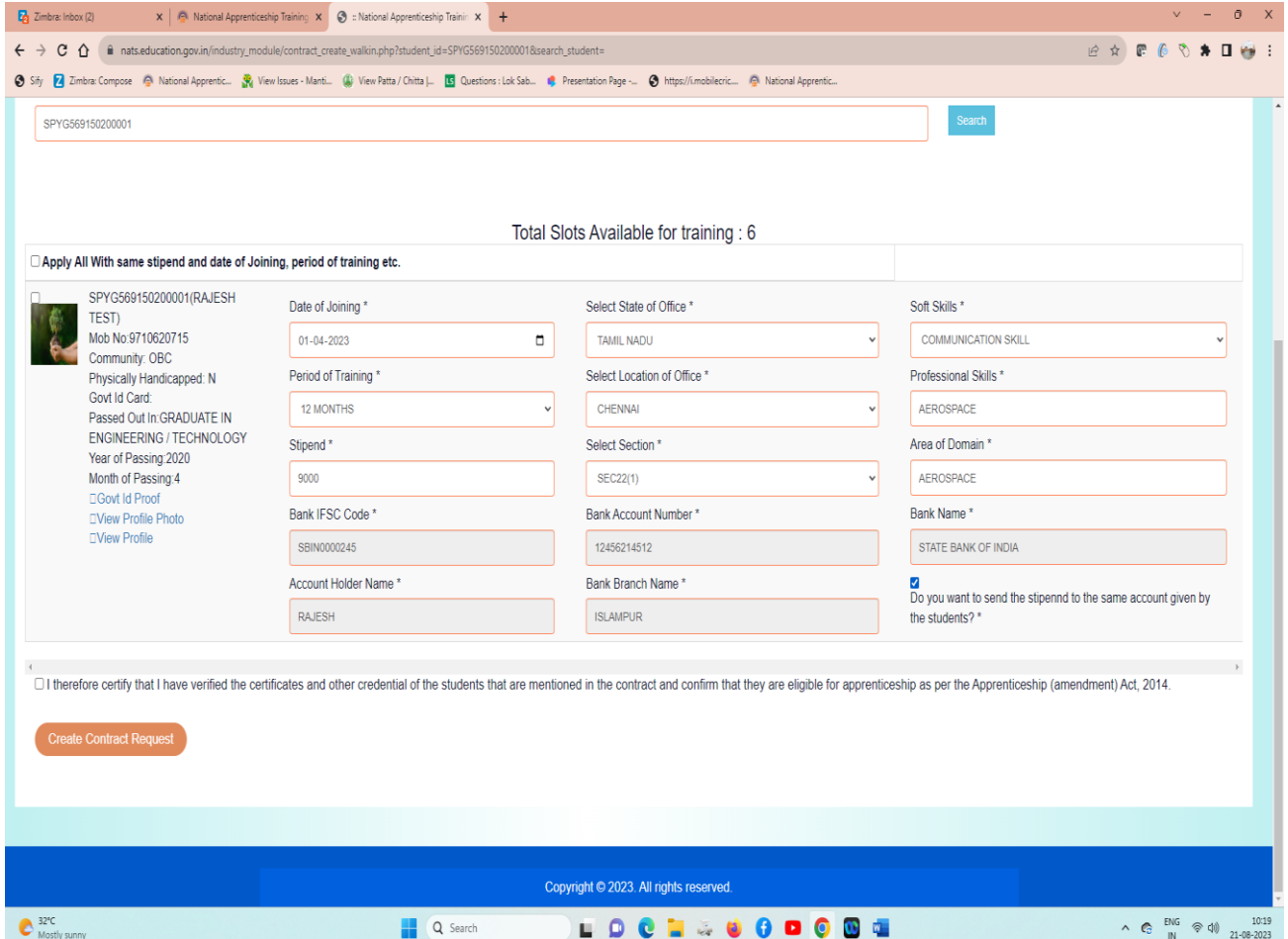

Step 6: Confirm the terms and condition on the verification of the candidate with original certificates

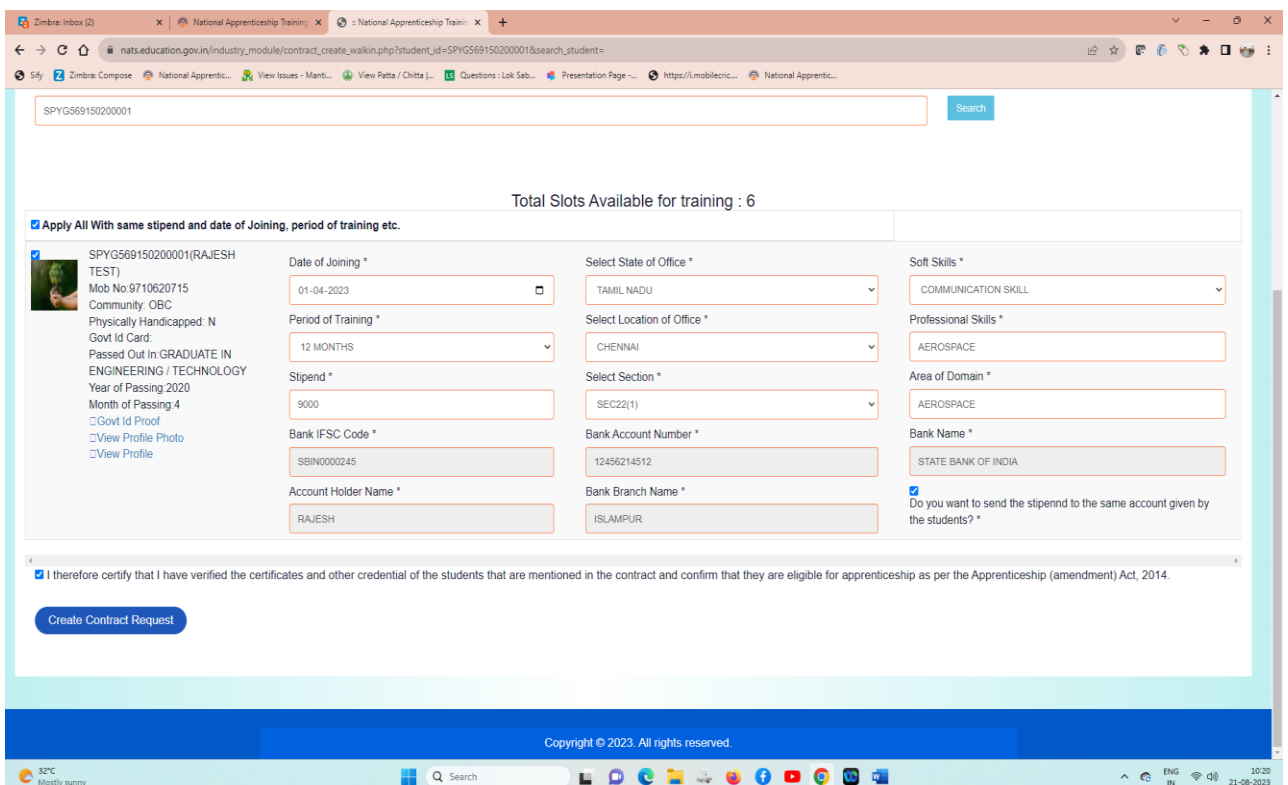

Step 7: Click, "Create Contract Request" – Contract is created successfully and sent to candidate for acceptance.

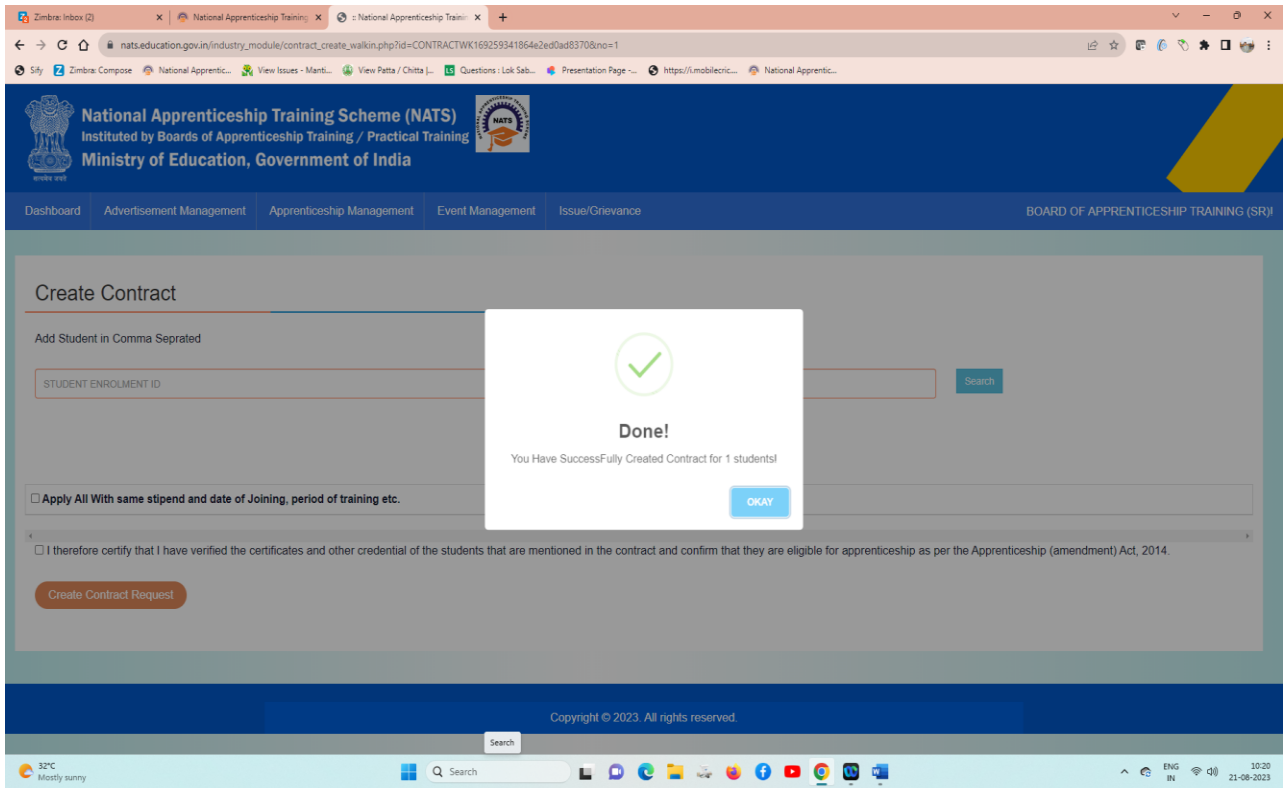

## **Contract Management:**

After the establishment contract creation, the request goes to student dashboard for contract approval and upon approval from student the same will reflect at BOAT for final acceptance of contract creation.

The below are the detailed explanation of the contract creation process.

- 1. Upon "Initiation of contract" the status of application changes to status to approve contract.
- 2. After selecting students, a contract has to be created individually with each of them, with approval from BOAT and acceptance from student, a contract is created.
- 3. Multiple students contract creation can be done by verification of details and by giving the joining date, life skills, professional skills date, the contract request is created in BULK Manner.
- 4. Multi-select option and Advertisement-wise segregation is enabled.
- 5. Once a student's contract is created, they are part of establishment as an apprentice and so can't apply elsewhere until, there contract is terminated in any such case.
- 6. Based on their training period, each student's performance is recorded quarter-wise and is used at the time of Certificate generation and stipend claim by establishment.

## **2. Contract Creation Acceptance by the Student**

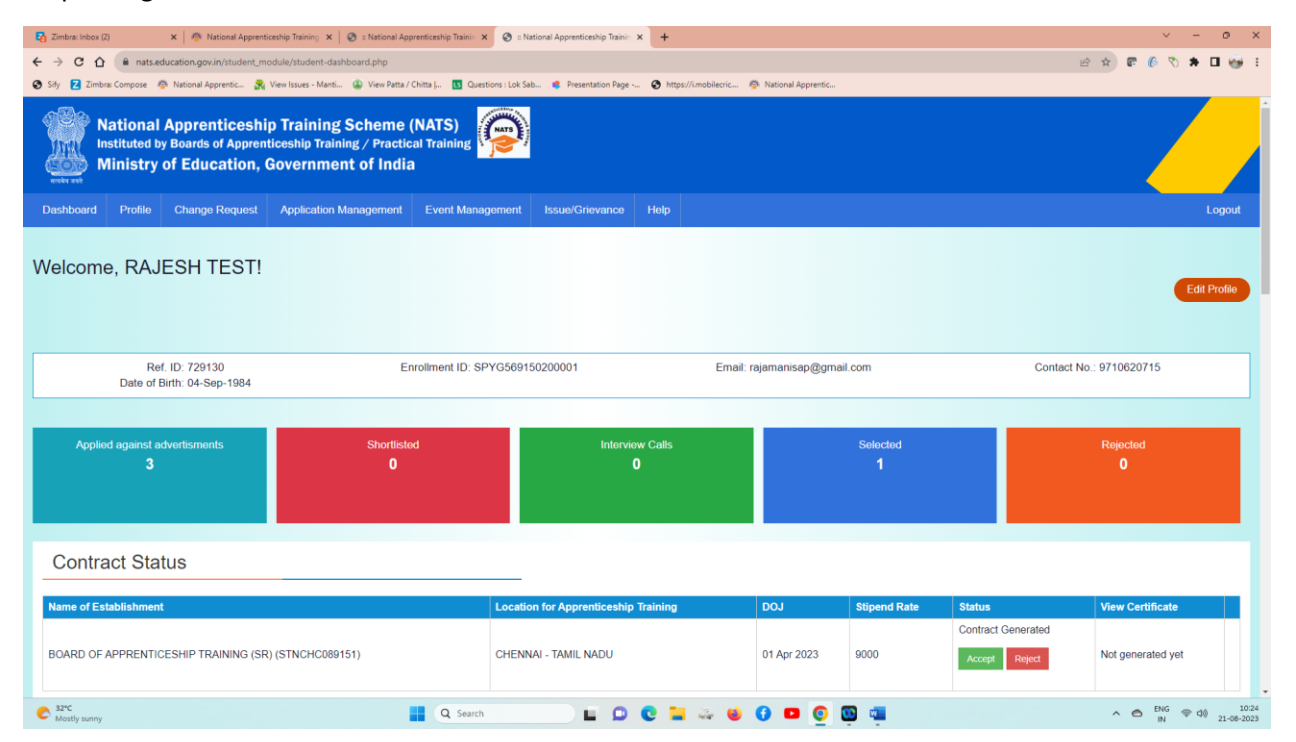

## Step 1: Login as a student:

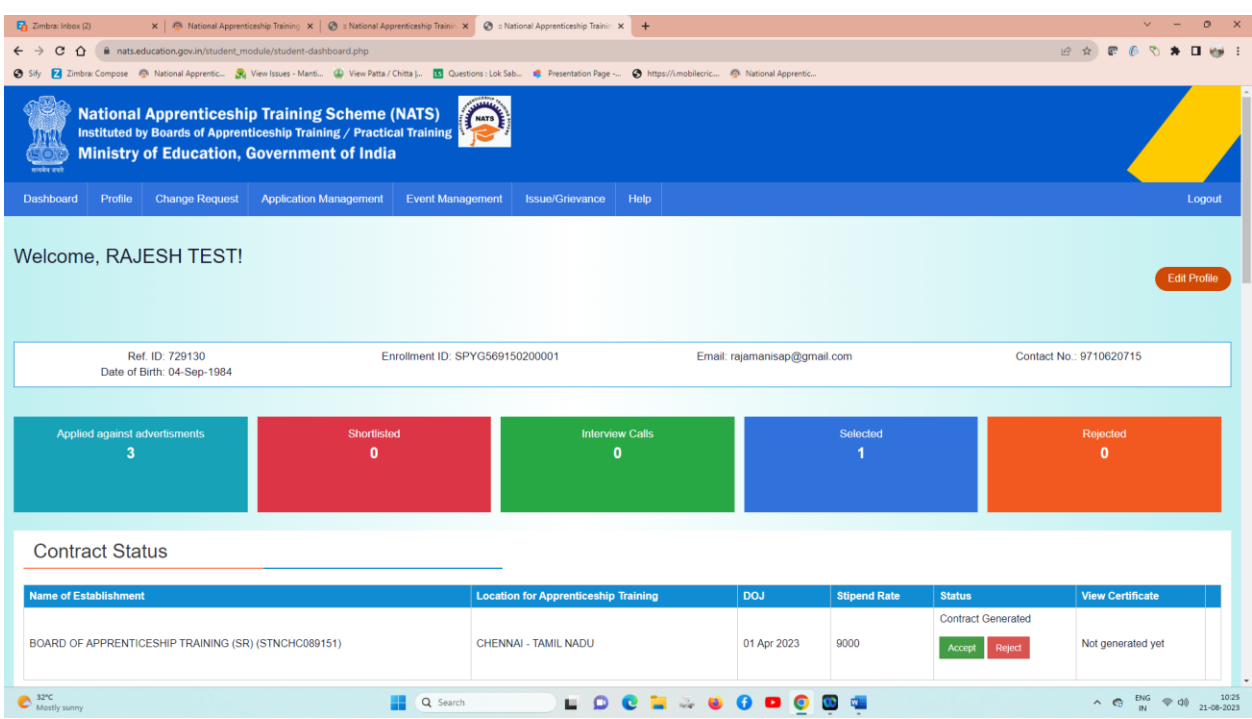

Step 2: Check the Dashboard, verify the contract details and click Accept.

After the establishment contract initiation, student has to accept the contract request,in order to send request to BOAT for final confirmation, after the acceptance of student, contract will be approved by BOAT, contract number will be generated, the status will reflect in the Dashboard.